## *Step #1:*

*Go to web address: https://www.asurams.edu/*

# *Step #2:*

*Select the "STUDENTS" link across the top of the screen as shown below.* 

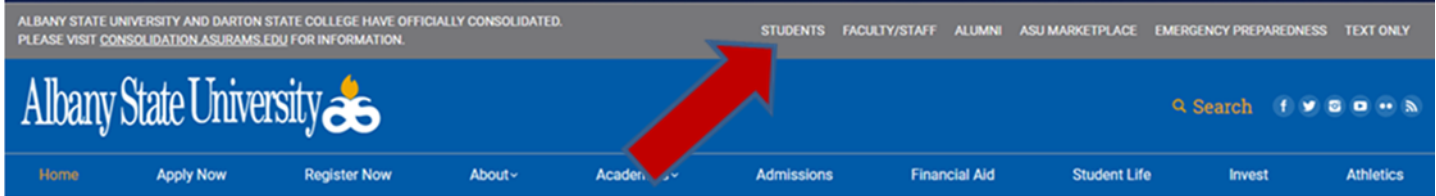

# *Step #3:*

*Looking in the center of the page, under Academic Resources Select Banner Web as shown below*

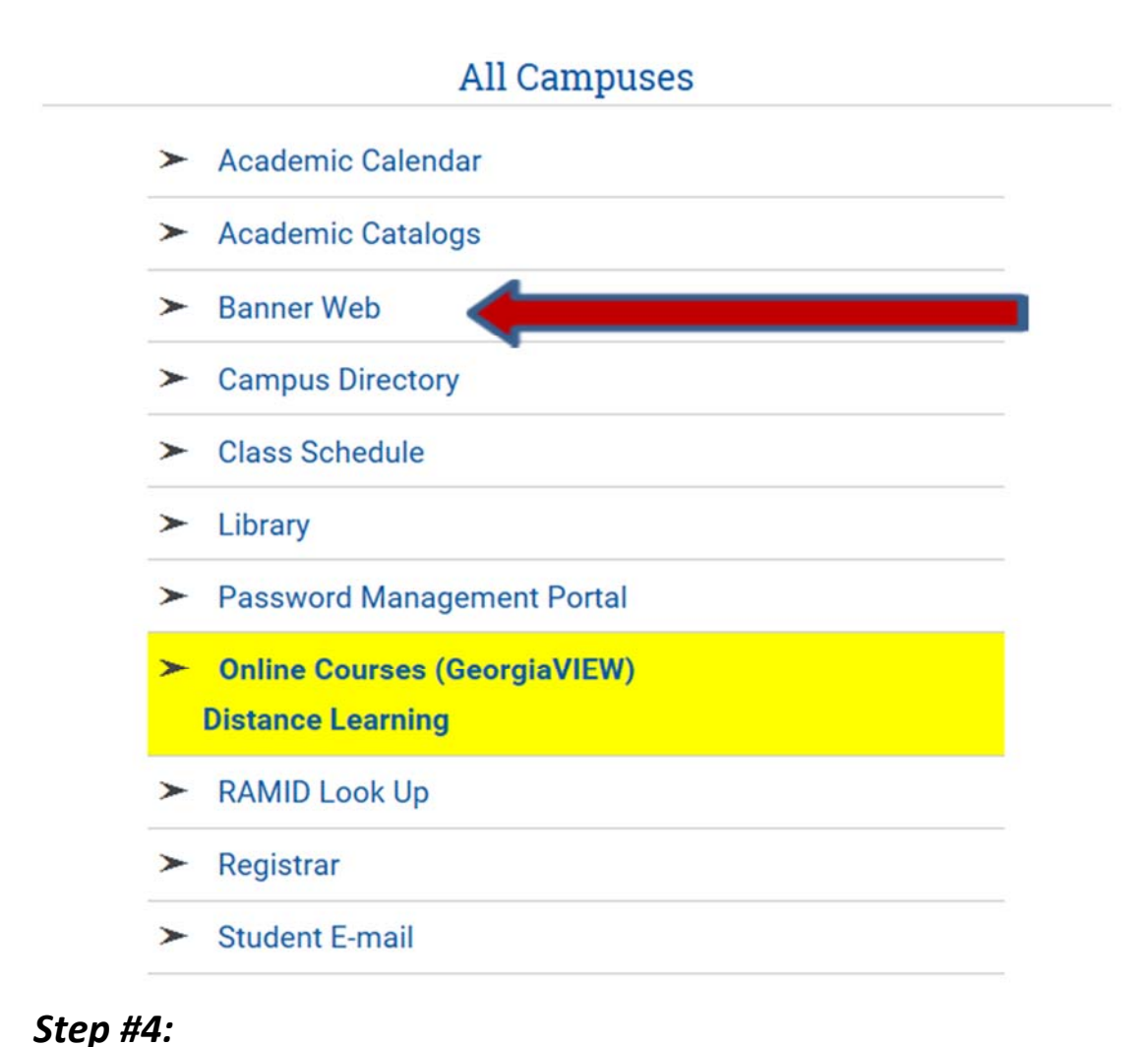

*Select "Schedule of Classes" (the 4thlink down) – as shown below*

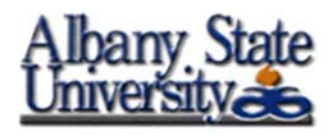

Login to Secure Area (Enter your 900xxxxxx) Click here to Look Up your New ID: 900xxxxxx **Financial Aid Information Schedule of Classes Display Dynamic Catalog** Albany State University Homepage IT Homepage **Check Application Status RELEASE: 8.8** 

*Step #5: Search by Term (use drop down selections) Submit*

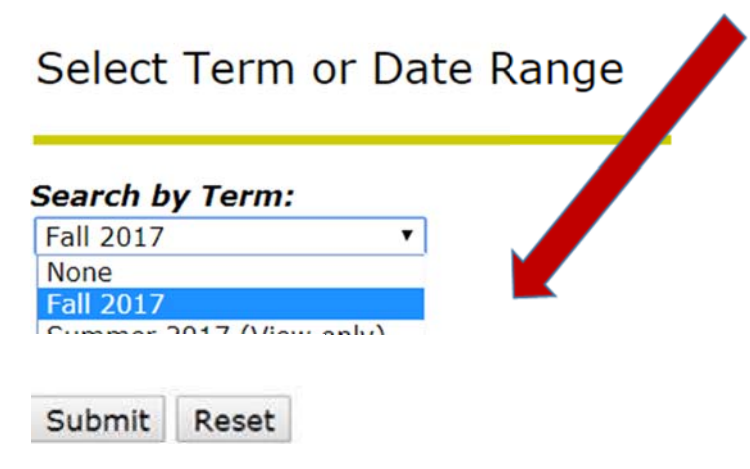

### *Step #6:*

*When the next page comes up – you can select schedule offerings by Subject. (You do not have to use a Course Number, Title, Instructional Method and so forth)* 

*However, it is recommended that you filter classes by using the drop down arrow under "Campus". If you are ONLY wanting to look at ONLINE classes, you would select ONLINE classes. If you need a Cordele Campus class – then you would select Cordele Campus and so forth.* 

*For example: If you want to take an American Literature course online, but do not know what the Course Number is (look at example below)* 

*Subject: English* 

- *Course Number: is blank*
- *Title: is blank*
- *Instructional method: is blank*
- *Credit Range: is blank*
- *Campus: highlight ASU Online*
- *Course Level: In this example use default of "all"*
- *Part of Term: In this example use default of "all"*
- *Instructor: In this example use default of "all"*
- *Start time, End Time, Days: leave blank for an online class*

## Class Schedule Search

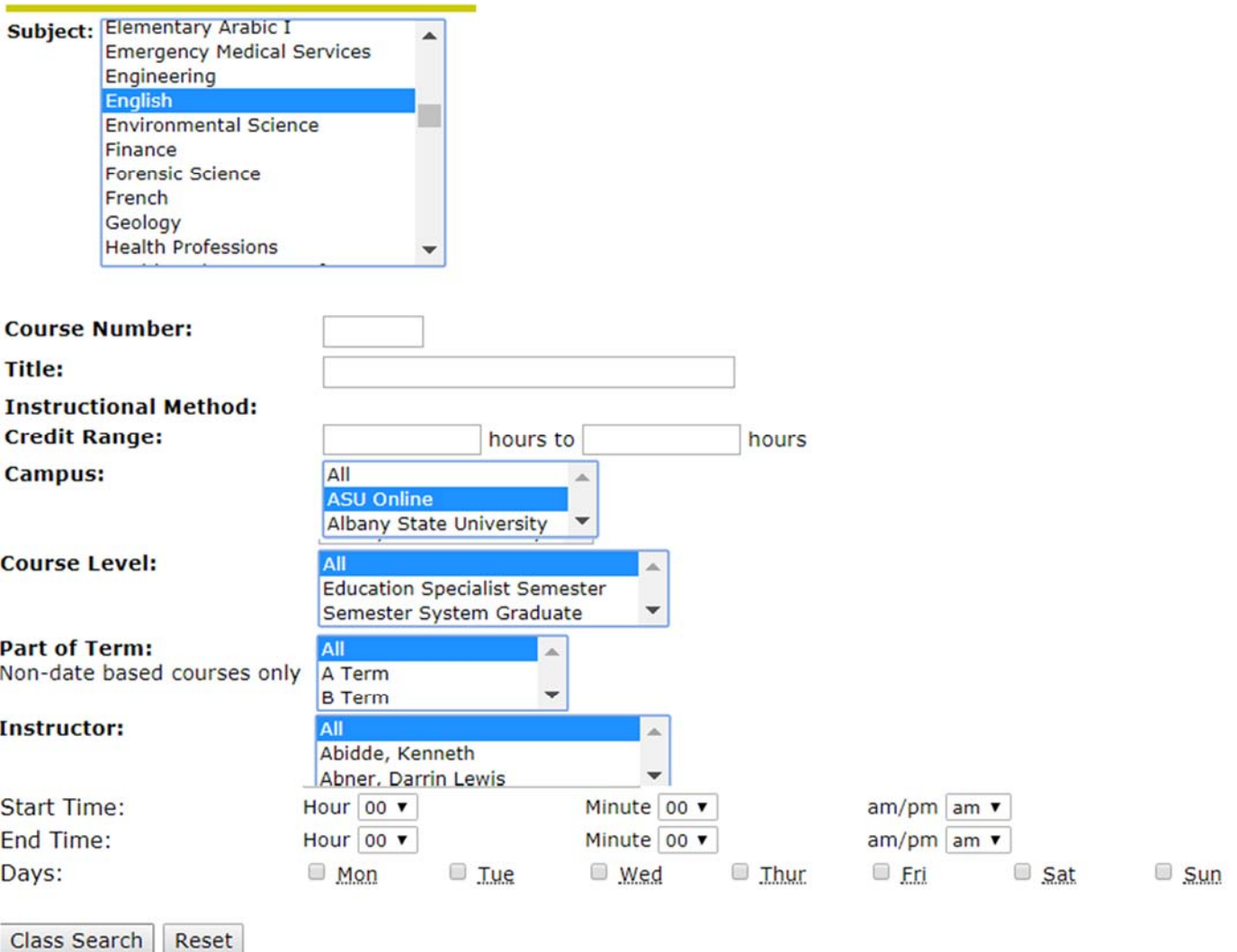

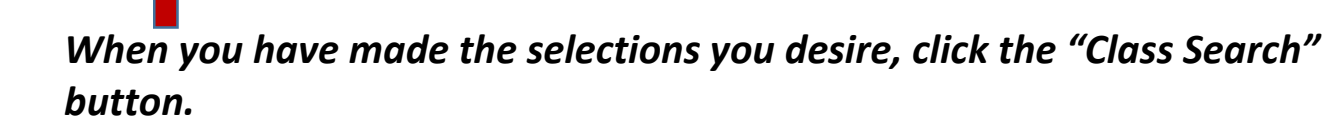

#### *Step #7:*

*You will then see scheduled classes (as shown below). Notice though, that you will need to scroll down on the page and look at all the "course names" until you find American Literature. Since we did not have the course number we searched for all English classes. In this case you will see we have ENGL 2131 (American Literature I) and ENGL 2132 (American Literature II) to choose from.* 

*You will need the five digit CRN and the section number to register for the correct course.* 

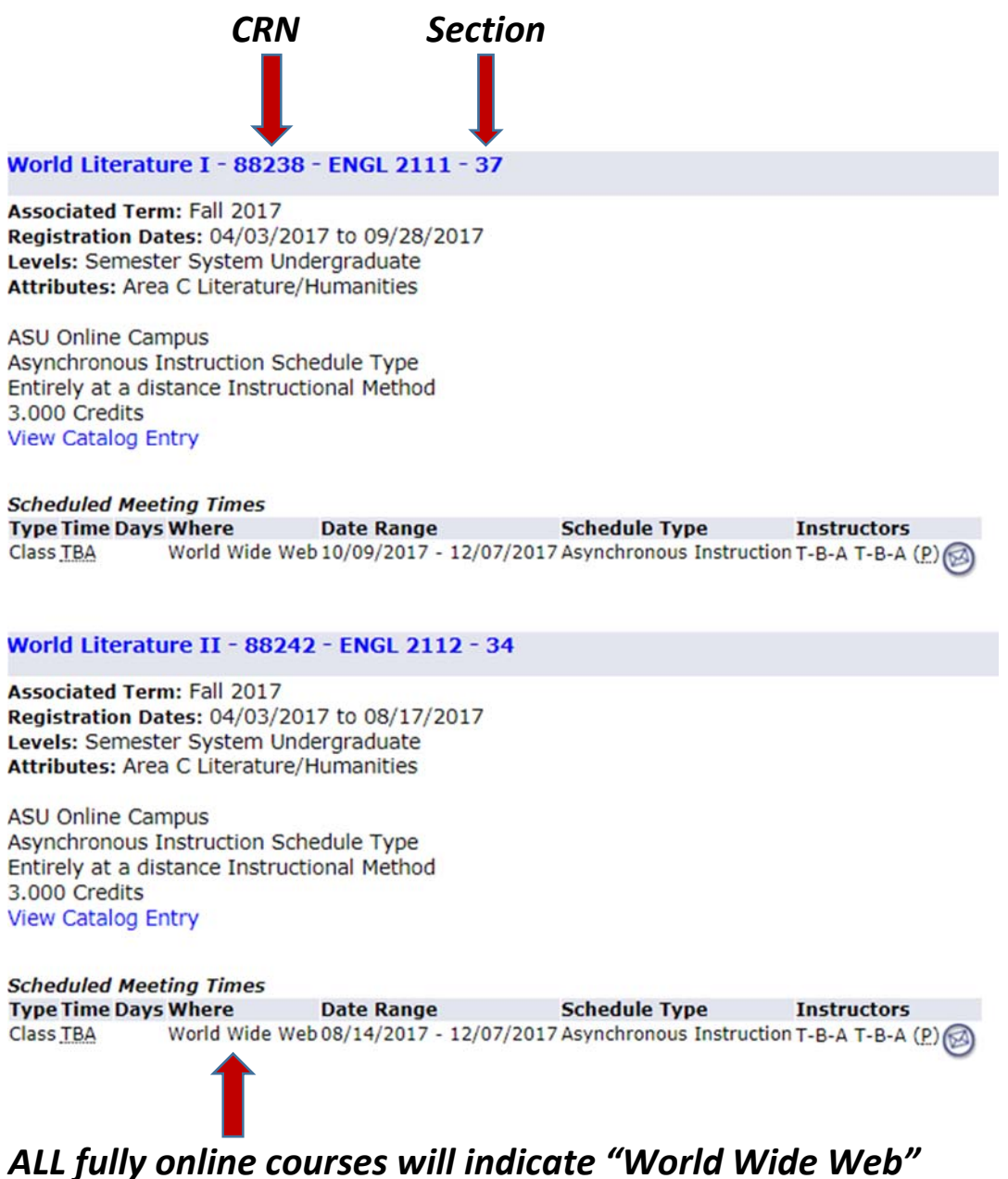